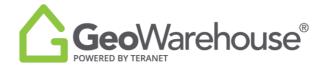

## **Tips For Success**

## **How To Use The Manual Measurement Tool**

The GeoWarehouse Property Report offers many measurement options including a manual measurement tool.

1. To find the measurement for a property, select **Property Report** and then **Property Details** or **View Measurements.** 

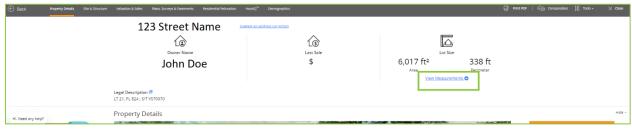

2. The manual measurement tool is available in the aerial map on the left side of the page.

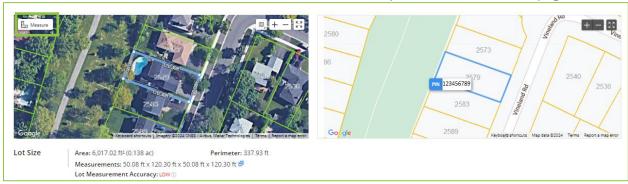

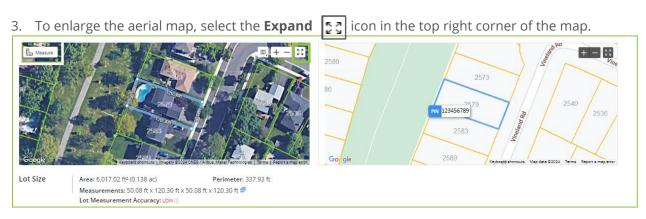

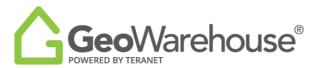

4. To enable the manual measurement tool, select the **Measure** icon Measure

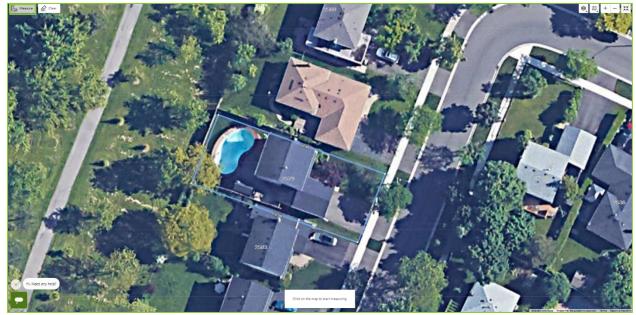

- 5. Select a point on the map to start the measurement with a left click or touch of the map.
- 6. Go to the next point and left click or touch the map until you have identified the area of interest.
- 7. The total distance will display in the bottom middle of the page.

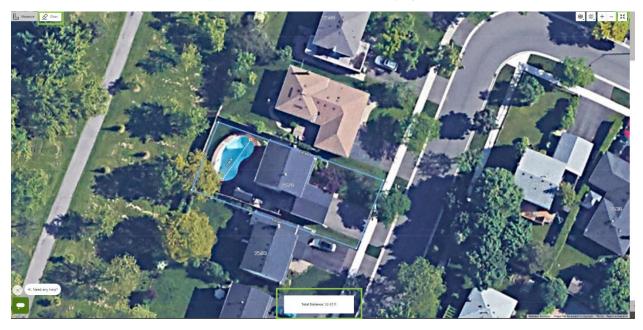

8. To remove the measurement, select **Clear** icon.

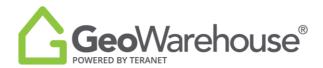

9. To return to the **Property Report**, select the **Collapse** [5건] icon.

If you have any questions, please contact us at <a href="mailto:geowarehouse.support@teranet.ca">geowarehouse.support@teranet.ca</a>.